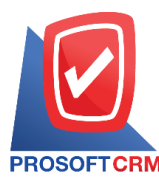

1

#### **Cash Withdraw**

Means to save cash. withdraw from the company's bank account.

#### **Window tosave cash withdraw.**

The recorded data is divided into  $4$  parts :

- Tab Basic Data is recorded details of the document, cash withdraw.
- Tab Post GL is the GL accounting records to the Post account entries of cash. to withdraw Ledger.
- Tab Note & Attachment is to record the details. Description of Notes and conditions.
- Tab Define Field is the data that users generate more forms to fill out manually (Tab Define Field will only appear if it is set Define Field only). ่

### **The save cash withdraw**

Recording system that canrecord cash withdraw cash directly.

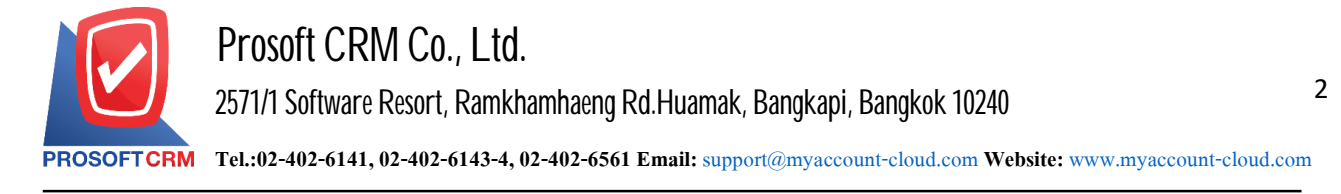

## **How tosave cash withdraw**

1. The user can save cash withdraw by pressing the Menu "Cheque & Bank"> "Bank Adjustments"> "Cash Withdraw" as shown in Figure.

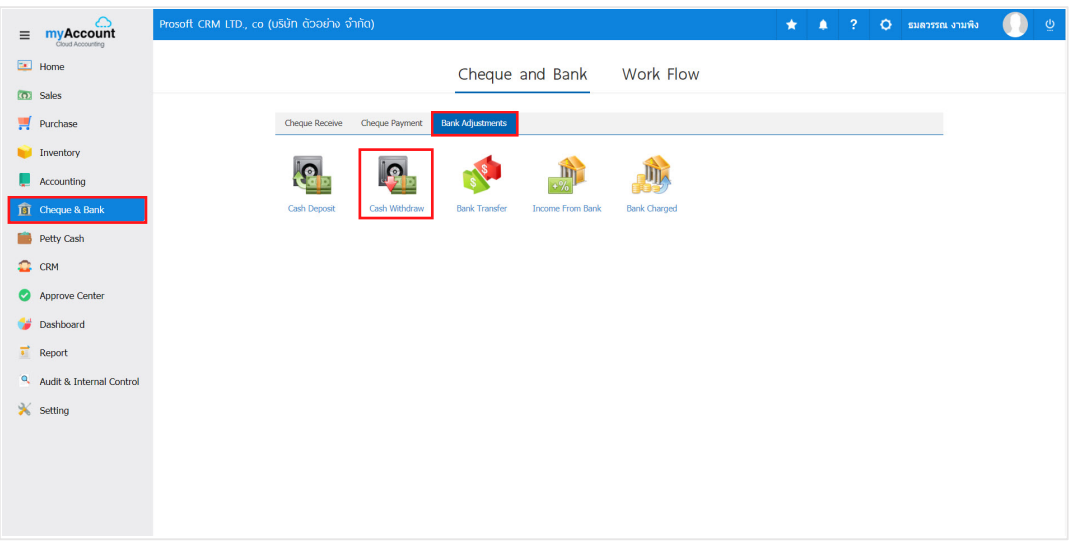

2. The system will then display a list of the cash withdraw. cash withdrawals can create new documents by pressing the "New" button at the top right of the screen shown in Figure.

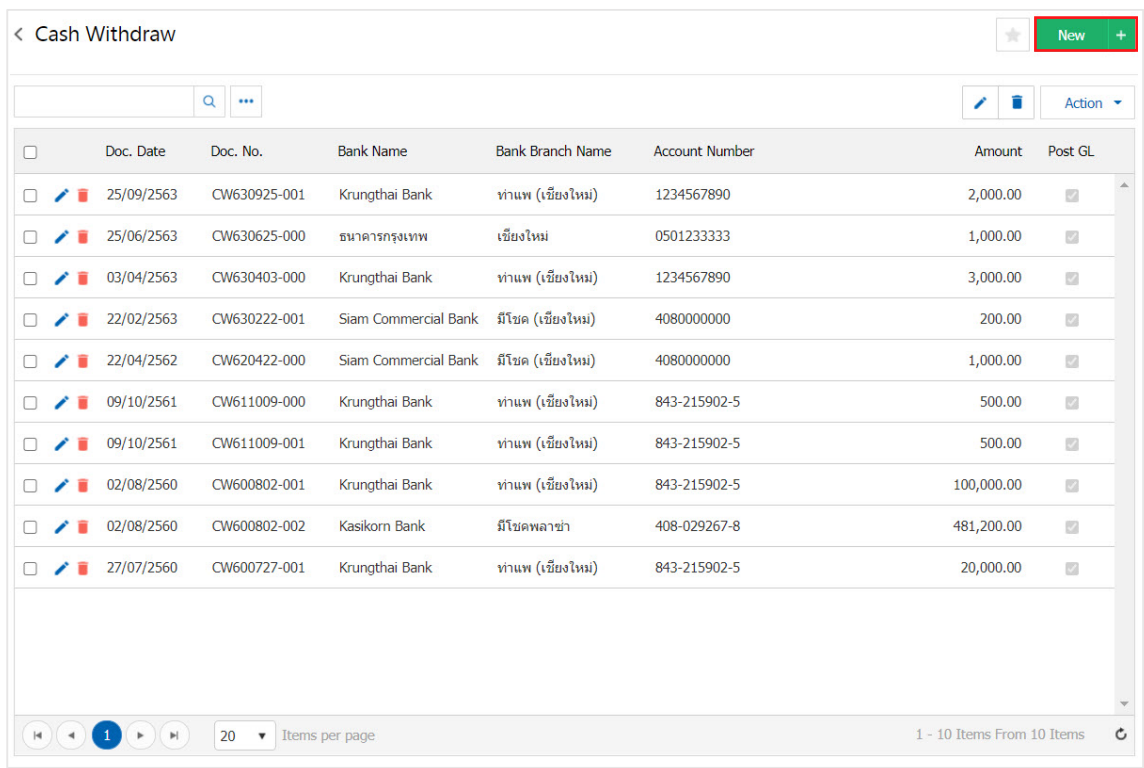

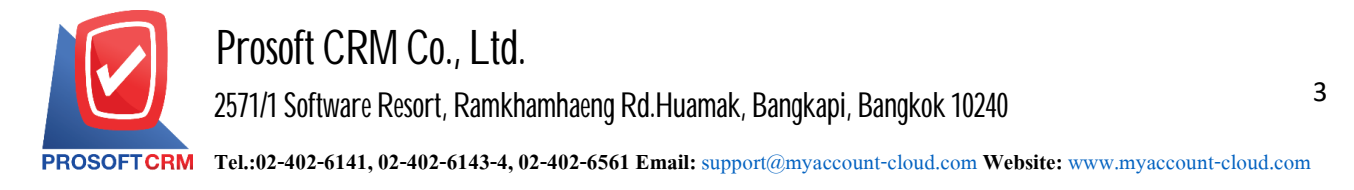

3. In the Tab "Basic Data" is to save the details of the document, including cash withdraw card passbook. No. passbooks, bank name, branch, document number, date, document number, the user should fill in. The form marked "\*" to complete the picture.

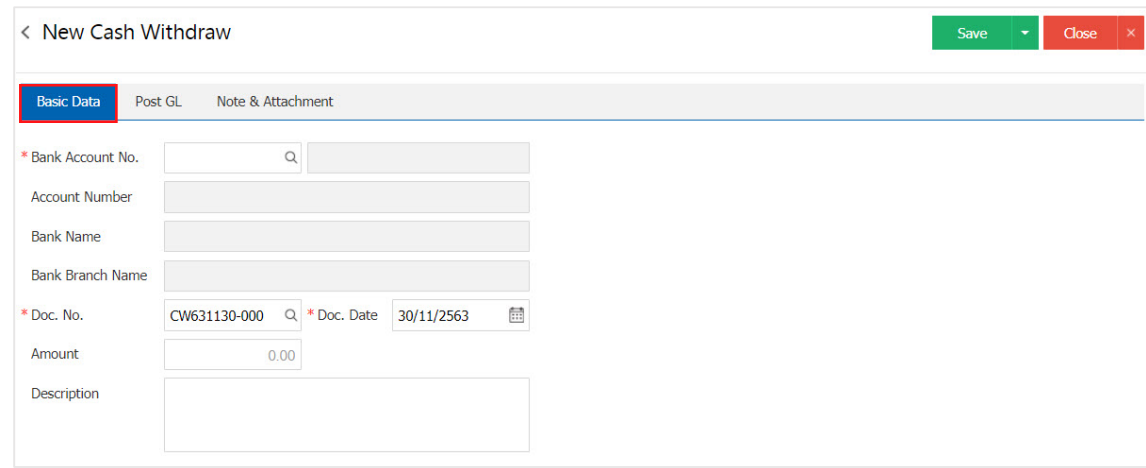

4. Users can select the passbook. According to the Dinah Cash withdrawals by banks hit "Find the code book. Deposit "The system will display information, including all code passbook passbook. Account Name Bank No. passbooks, bank name and branch of the bank account below.

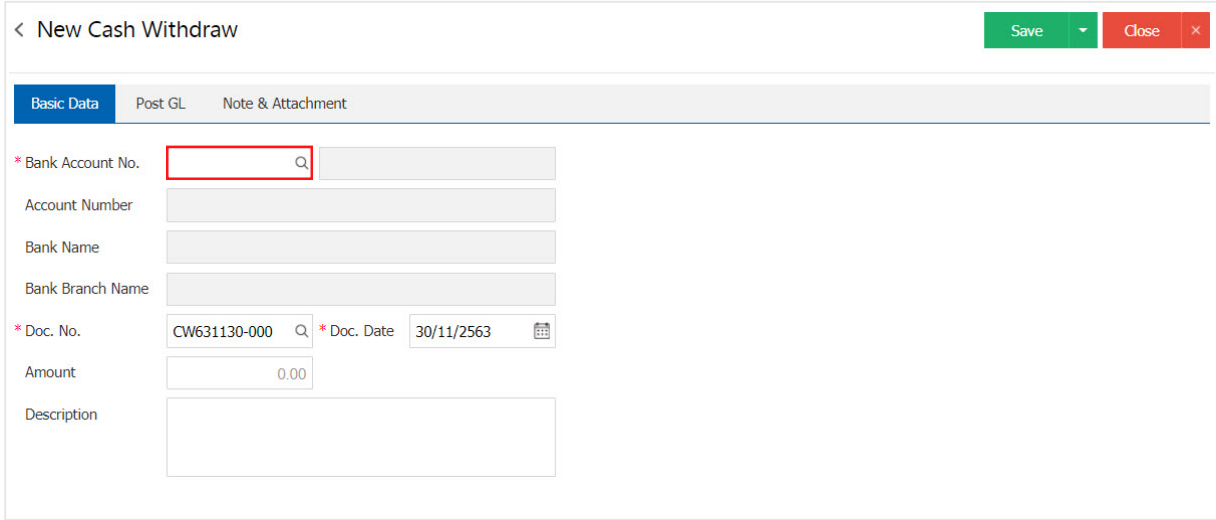

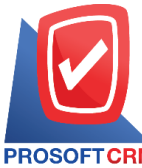

## **Prosoft CRM Co., Ltd.**

**2571/1 Software Resort, Ramkhamhaeng Rd.Huamak, Bangkapi, Bangkok 10240** 

**Tel.:02-402-6141, 02-402-6143-4, 02-402-6561 Email:** [support@myaccount-cloud.com](mailto:support@myaccount-cloud.com) **Website:** [www.myaccount-cloud.com](file:///E:/งาน/เอกสารทั้งหมด%20myAccount%20Cloud/เอกสารการติดตั้ง%20myAccount%20Cloud/www.myaccount-cloud.com)

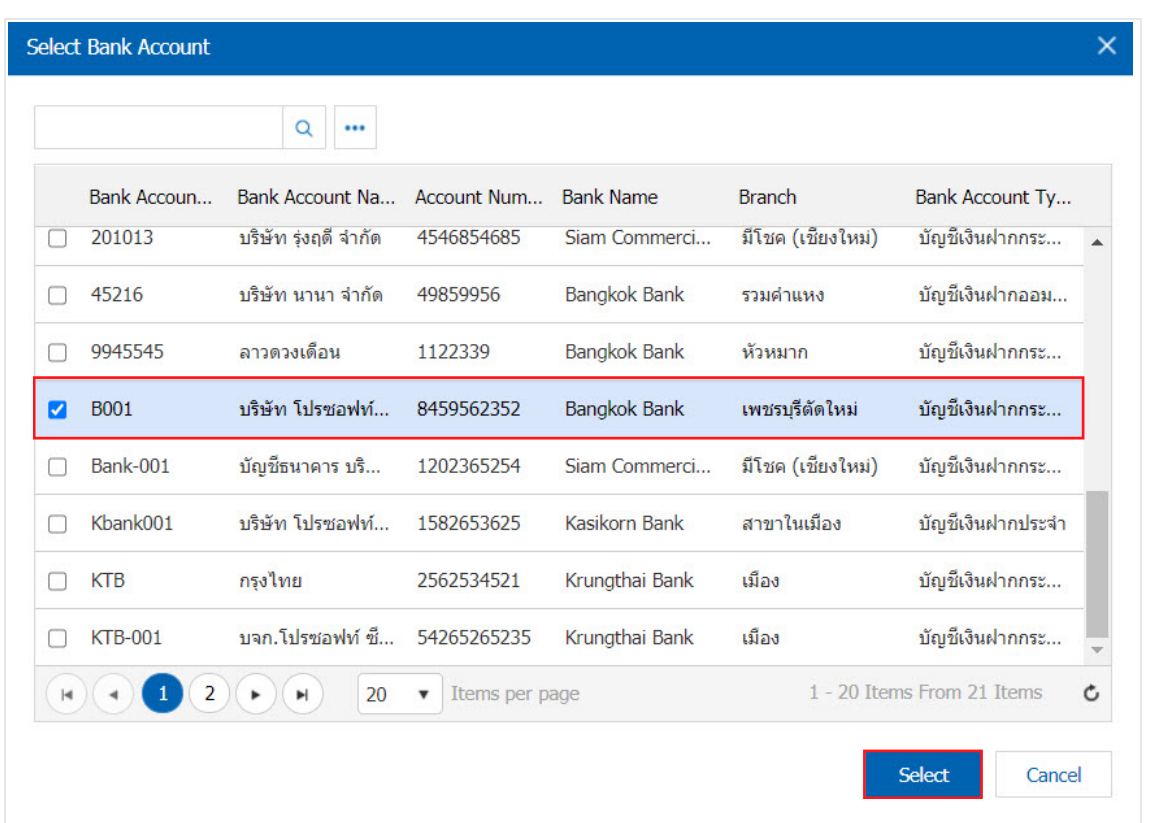

\* Note: Data Bank, users canset the system to "Setting">"Cheque & Bank ">" Bank".

5. In the Tab "Post GL" is recorded. Post entries posted to the account of cash. to withdraw Ledger Users can click on the "Post GL Format" system lists the documents connected GL all the users select documents to GL desired Figure.

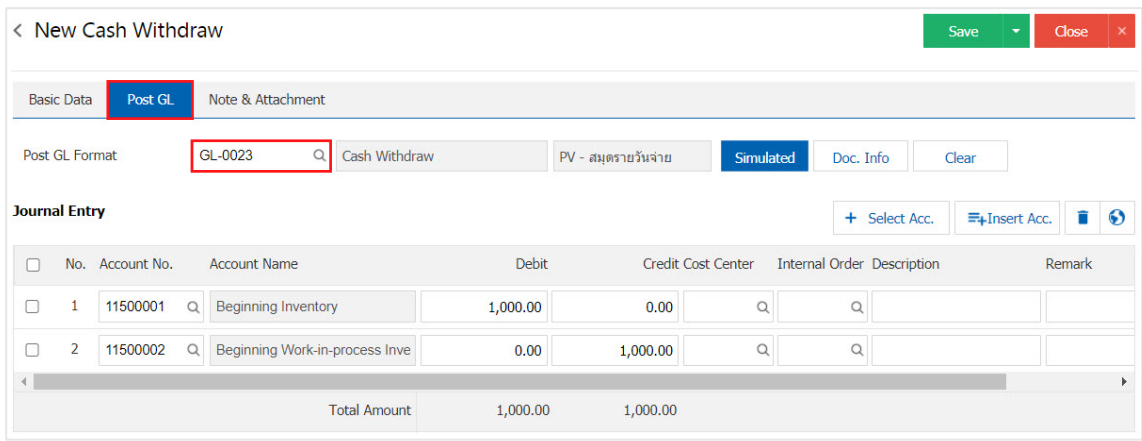

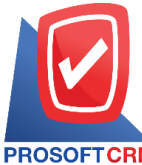

# **Prosoft CRM Co., Ltd.**

**2571/1 Software Resort, Ramkhamhaeng Rd.Huamak, Bangkapi, Bangkok 10240** 

**Tel.:02-402-6141, 02-402-6143-4, 02-402-6561 Email:** [support@myaccount-cloud.com](mailto:support@myaccount-cloud.com) **Website:** [www.myaccount-cloud.com](file:///E:/งาน/เอกสารทั้งหมด%20myAccount%20Cloud/เอกสารการติดตั้ง%20myAccount%20Cloud/www.myaccount-cloud.com)

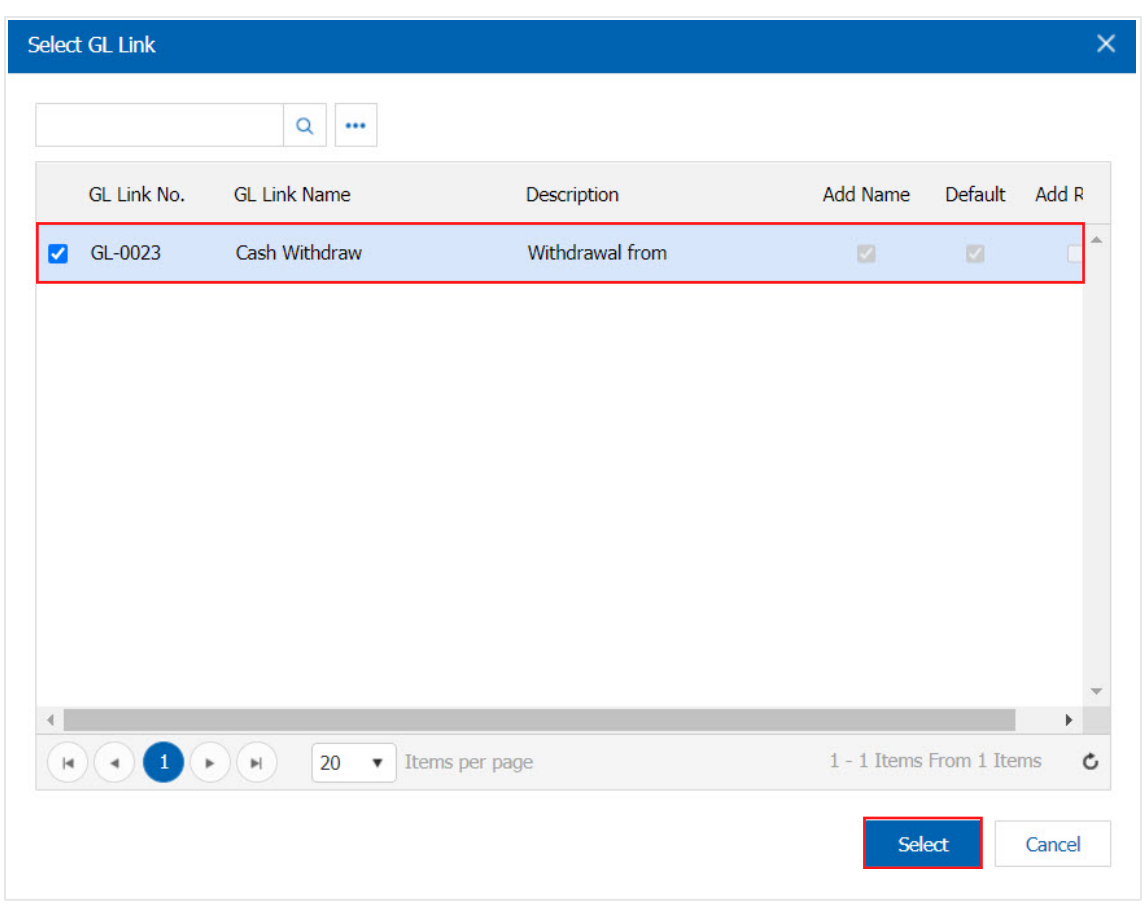

6. Then the user presses the "Simulated" system of accounting by. automatically as users are tied in GL link below.

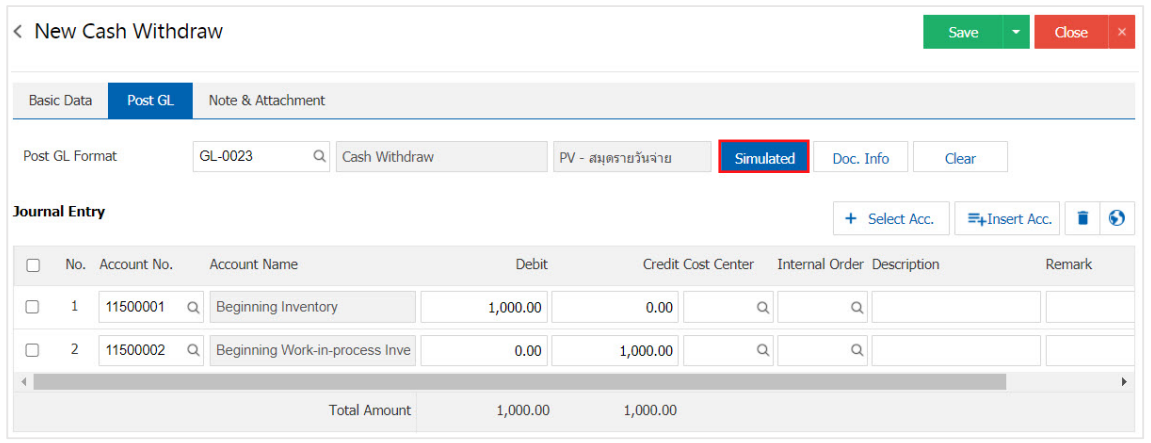

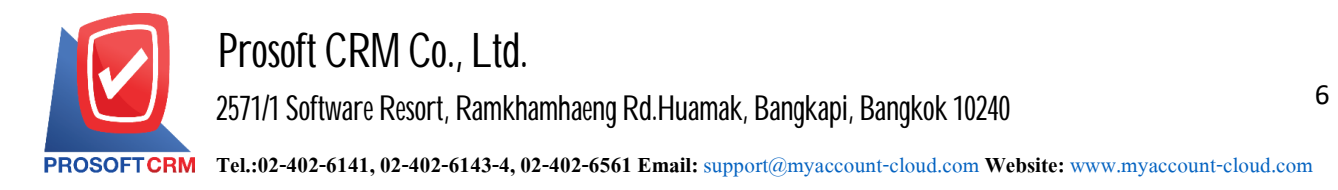

7. When the user presses the "Doc. Info" to browse to the document number. Reference Document date reference date and description to record daily figure.

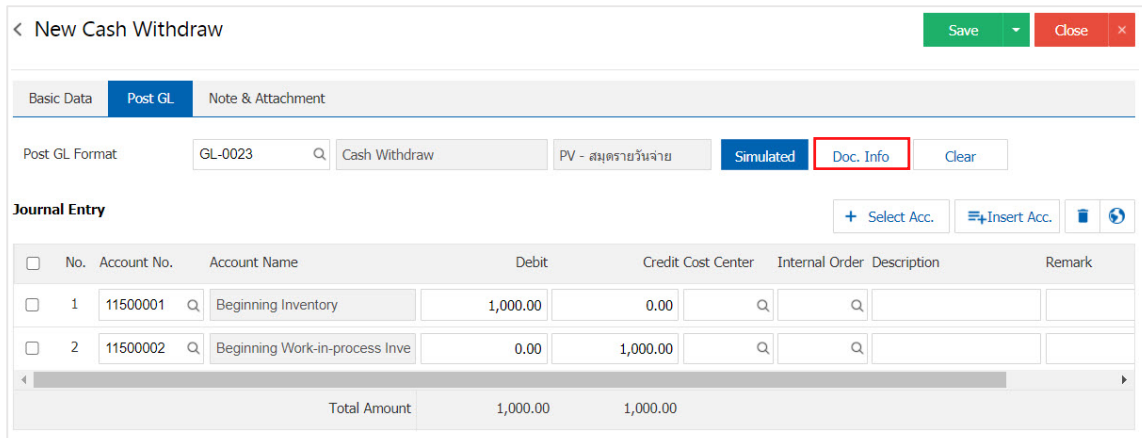

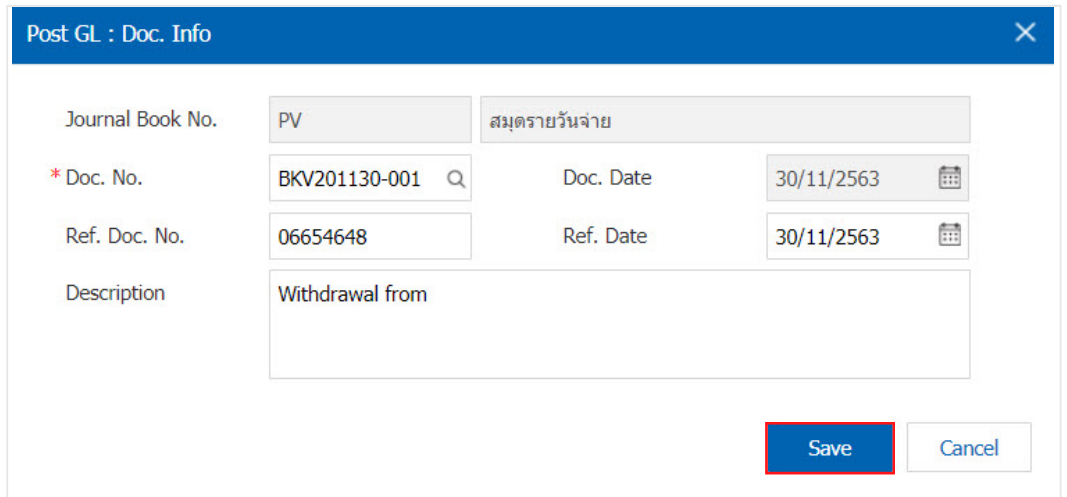

8. When the user presses the "Clear" button to delete all entries displayed in Figure.

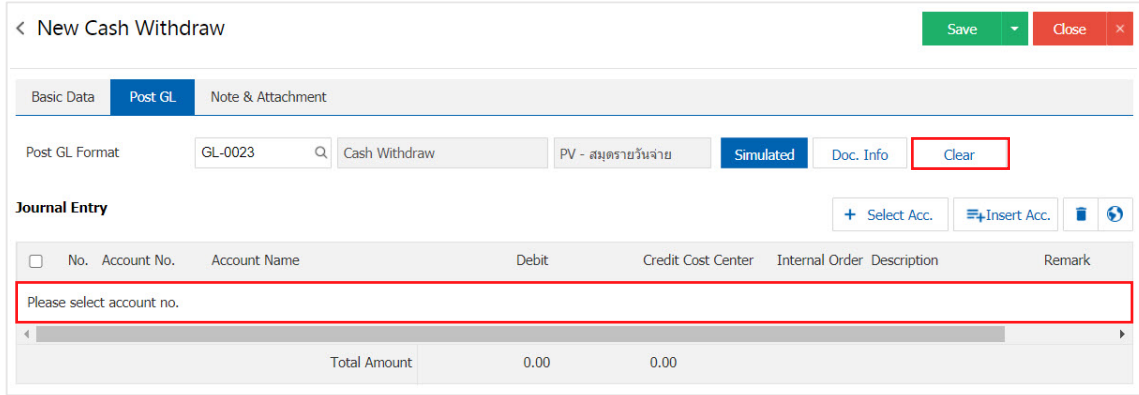

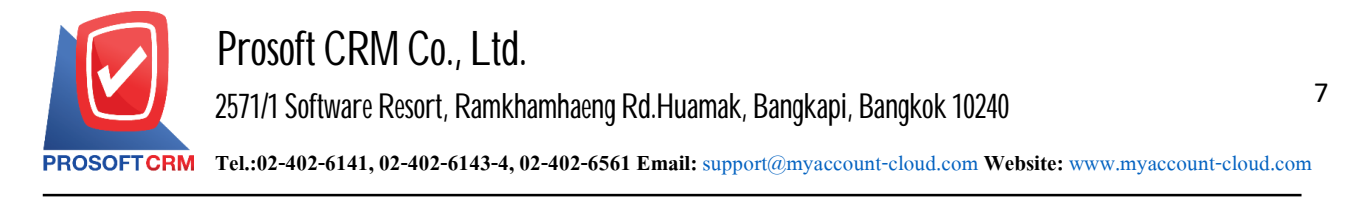

9. When the user presses the " $+$  Select Acc."the increase posted increases below.

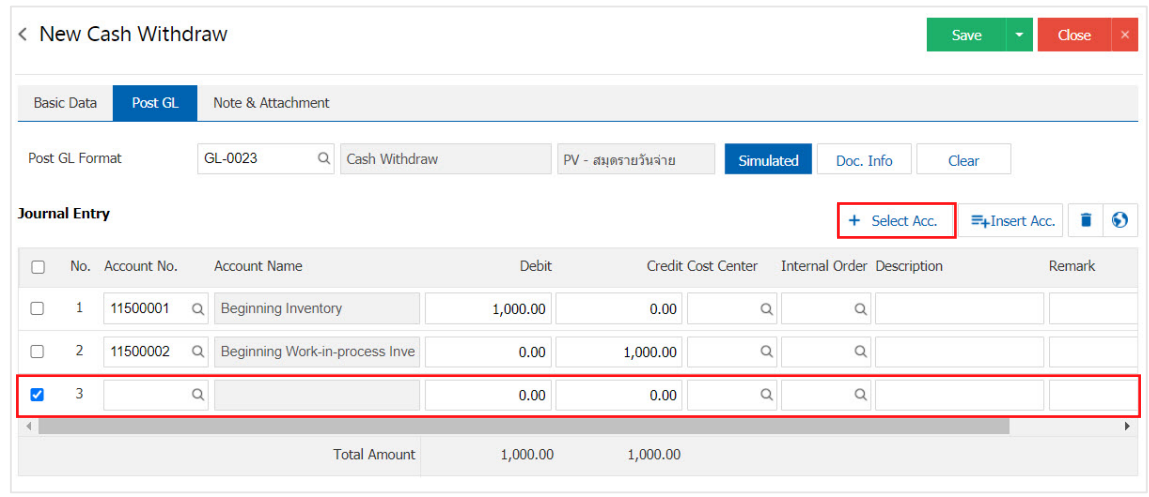

\* Note: the user must make the Check box" Edit GL "to be added. Or edit entries to the "Document to the GL".

10. Users can insert between the accounts of others. The first entry, then press the "Insert" will show exactly where the top of the account to add selected items as shown below.

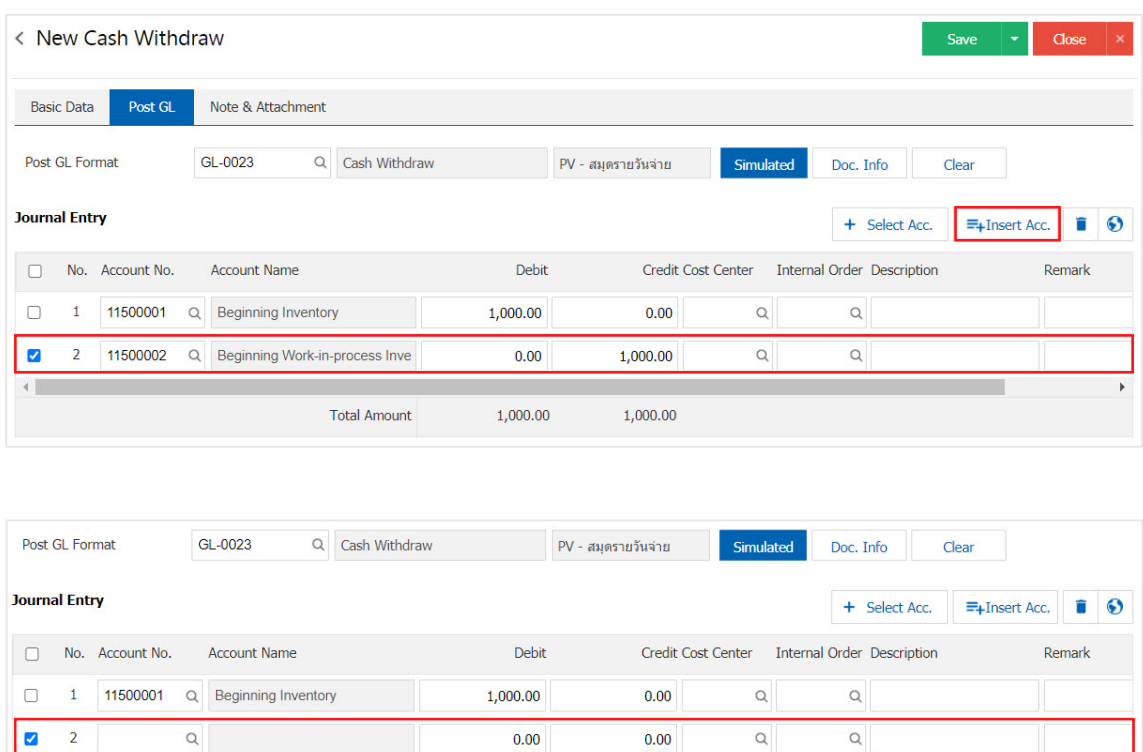

1,000.00

1,000.00

 $0.00$ 

1,000.00

3 11500002 Q Beginning Work-in-process Inve

**Total Amount** 

 $\left\vert 1\right\rangle$ 

 $\hbox{\tt Q}$ 

 $\hbox{\tt Q}$ 

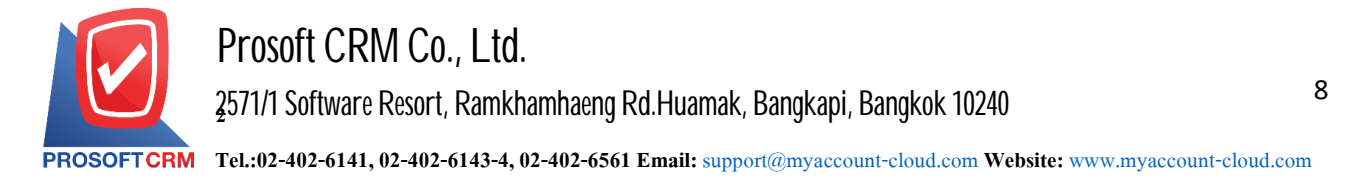

11. In the Tab "Note & Attachment" is to note the bill. Users can specify the notes you want by pressing the " $+$ "> "Specify the desired"> " $\checkmark$  Set to form remark." used in the definition. Because the bill of over 1 and up to the present in the form>"  $\checkmark$ " to save the image.

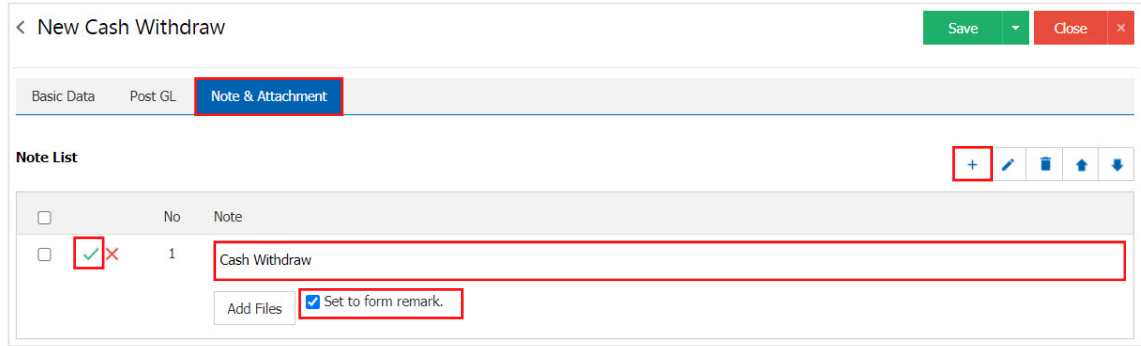

- \* Note: The "  $\bullet$  " and "  $\bullet$  " to scroll the text up. Or according to user requirements.
- \* Note: If the user has other documents to bring referenced in cash withdraw users can "Add Files" documents other.

12. After the check is complete, press "Save" button at the top right of the screen to save cash withdraw a document by saving the data record can be broken down into three types :

- Save is to save cash withdraw usual blessing. The environment has been registered.
- Save  $\&$  New to save and open documents, records, cash withdraw on the new record. Data, documents, cash withdrawal completed The system will display the recorded document cash. immediately withdraw.
- Save & Close to save and return to the list of cash. When users save documents withdraw cash withdraw successfully. The system will display a list back cash. Immediately withdraw all.

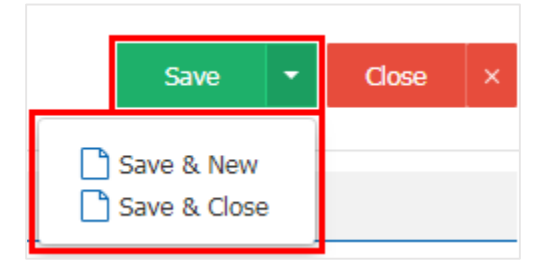